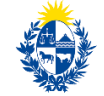

Ministerio<br>**de Educación<br>y Cultura** 

Dirección de Educación

# Instructivo para la realización del Trámite en Línea

## **Manual para el usuario**

<span id="page-0-0"></span>**Trámite: Reconocimiento universitario de la formación docente a través de convalidación de títulos de maestría y doctorado.**

> Versión 1.5 25/10/2023

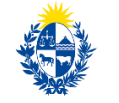

Ministerio<br>**de Educación<br>y Cultura** 

## Índice

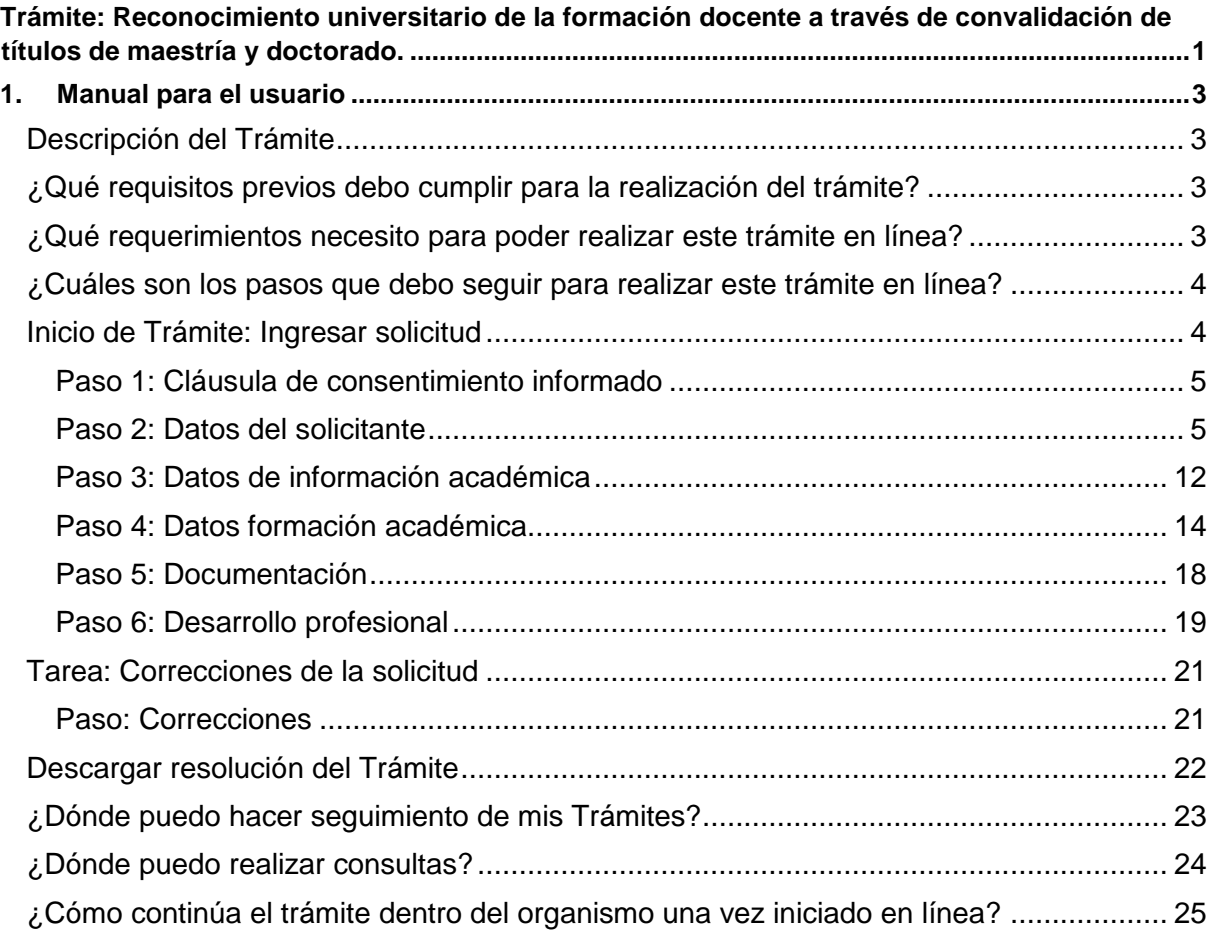

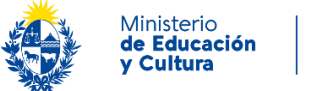

## <span id="page-2-0"></span>**1. Manual para el usuario**

## <span id="page-2-1"></span>**Descripción del Trámite**

El presente trámite corresponde a la solicitud de reconocimiento universitario de los títulos de grado de formación en educación mediante la convalidación de títulos de maestría y doctorados en educación o áreas disciplinares a fines.

El trámite podrá tener alguno de los siguientes resultados, previa adopción del acto administrativo correspondiente:

- Reconocimiento universitario del título de grado de formación docente.
- Denegación del reconocimiento universitario de formación docente.

Este trámite tiene no tiene costo.

## <span id="page-2-2"></span>**¿Qué requisitos previos debo cumplir para la realización del trámite?**

Esta información se encuentra disponible en la [ficha del trámite](https://www.gub.uy/tramites/reconocimiento-universitario-formacion-docente-traves-convalidacion-titulos-maestria-doctorado) publicada en la web tramites.gub.uy.

## <span id="page-2-3"></span>**¿Qué requerimientos necesito para poder realizar este trámite en línea?**

Contar con usuario GUB.UY y disponer de alguno de los medios habilitados para autenticarse (usuario gub.uy, cédula digital o Identidad Digital Mobile – Abitab) y realizar el trámite en el Portal del Estado Uruguayo.

Para obtener su usuario GUB.UY debe registrarse ingresando en el siguiente enlace: <https://tramites.gub.uy/ampliados?id=4991> o gestionarlo al inicio del trámite en el campo "No tengo usuario. Registrarme".

Puede realizar este trámite el titular de los estudios realizados o un tercero autorizado por éste (se debe adjuntar carta poder simple que lo avale).

Es preciso contar con un correo electrónico de uso recurrente para recibir las comunicaciones del Ministerio (vía primaria de comunicación)

Documentos que se le solicitarán adjuntar obligatoriamente:

- Recibo de Sueldo.
- Carta de solicitud de reconocimiento dirigida al Ministro de Educación y Cultura.
- Copia del historial académico de la maestría o doctorado. En caso de que estos estudios se hayan realizado o culminado en el exterior, debe presentarse legalizado o apostillado.

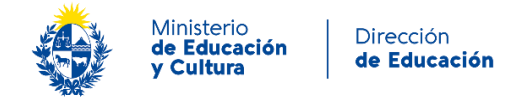

- Copia frente del título de maestría o doctorado.
- Copia dorso del título de maestría o doctorado. En caso de que estos estudios se hayan realizado o culminado en el exterior, debe presentarse legalizado o apostillado.
- Copia frente y dorso del título de formación docente.
- Copia del documento de identidad del solicitante.

Para todos los casos, la Dirección Nacional de Educación se reserva el derecho de solicitar documentación complementaria cuando el caso lo requiera.

## <span id="page-3-0"></span>**¿Cuáles son los pasos que debo seguir para realizar este trámite en línea?**

## <span id="page-3-1"></span>**Inicio de Trámite: Ingresar solicitud**

Para iniciar el trámite, es preciso presionar el botón "*Iniciar trámite en línea"* e ingresar usuario y contraseña.

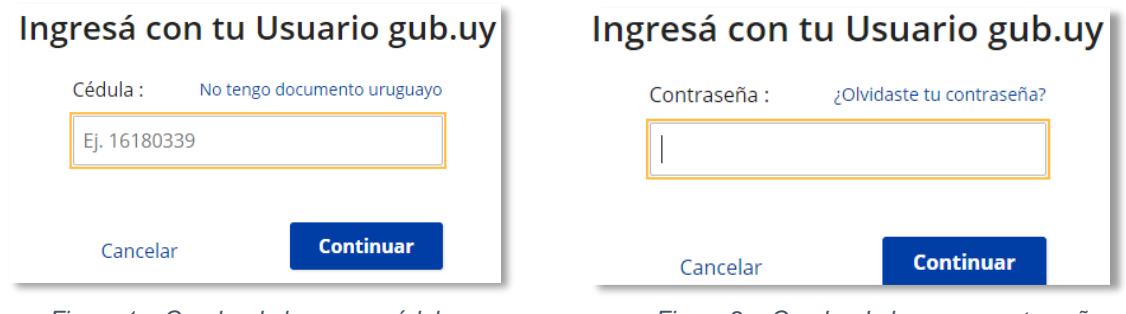

 *Figura 1 – Cuadro de logueo – cédula Figura 2 – Cuadro de logueo - contraseña*

|  |  | Figura 2 – Cuadro de logueo - contraseña |
|--|--|------------------------------------------|
|  |  |                                          |
|  |  |                                          |

A continuación, se describen los diferentes pasos para la realización de este trámite.

En cada formulario, los campos que presentan un asterisco (\*) negro indican que son requeridos.

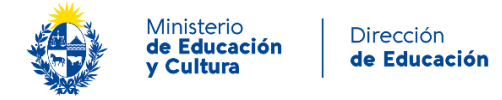

#### <span id="page-4-0"></span>**Paso 1: Cláusula de consentimiento informado**

Al inicio del trámite se presenta la siguiente cláusula de consentimiento informado:

#### Cláusula de consentimiento informado

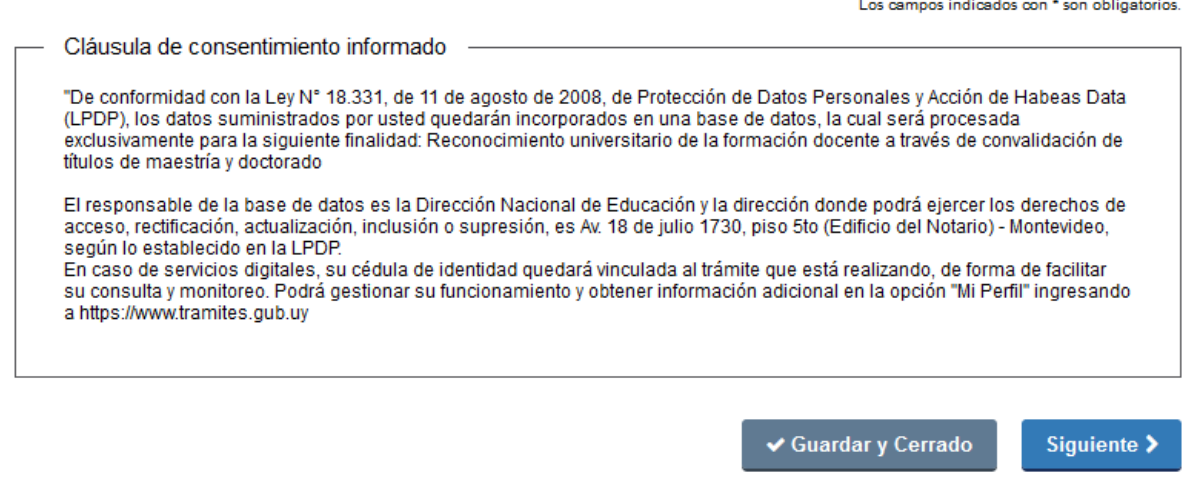

*Figura 3 – Cláusula de consentimiento informado*

Al presionar el botón "*Siguiente",* acepta esta cláusula y continúa con el trámite.

#### <span id="page-4-1"></span>**Paso 2: Datos del solicitante**

En esta tarea debe completar el bloque de "*Tipo de solicitante"* optando una de las siguientes opciones: "*Titular"* o *"Apoderado".*

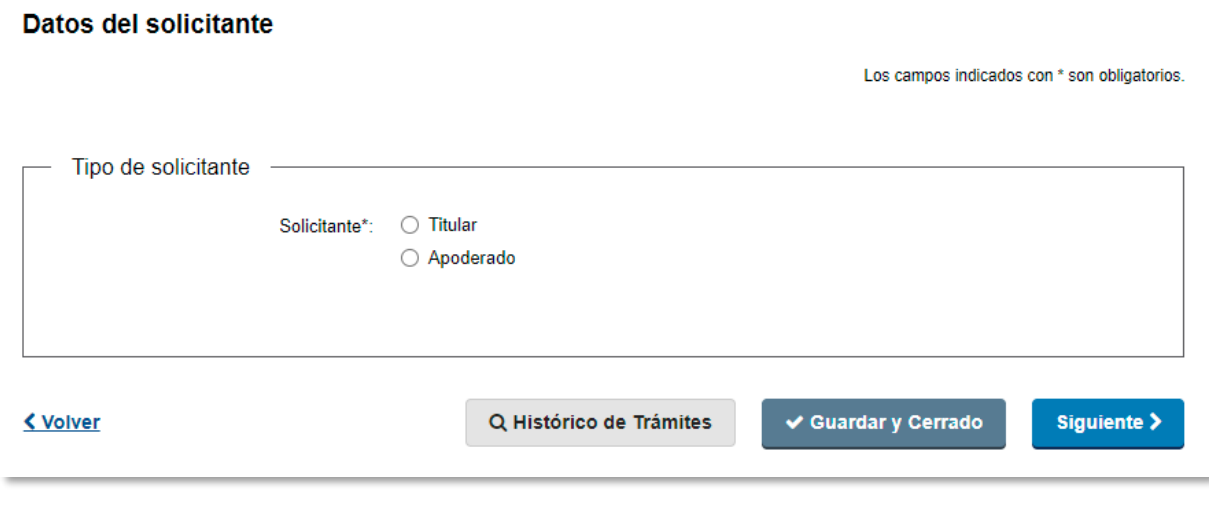

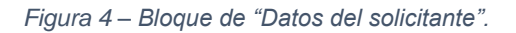

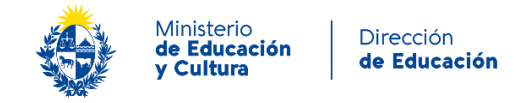

En caso de seleccionar *"Titular"***:**

Se habilita el bloque **Datos personales del titular** donde el conjunto de campos *"País emisor del documento*", "*Documento de identidad*", "*Número de Documento*", "*Primer apellido*", "*Segundo apellido*", "*Primer nombre*" y "*Segundo nombre*" aparecen precargados con los datos del inicio de sesión y debe completar los campos "*País de Nacimiento*", "*Fecha de Nacimiento*" y "*País de residencia*".

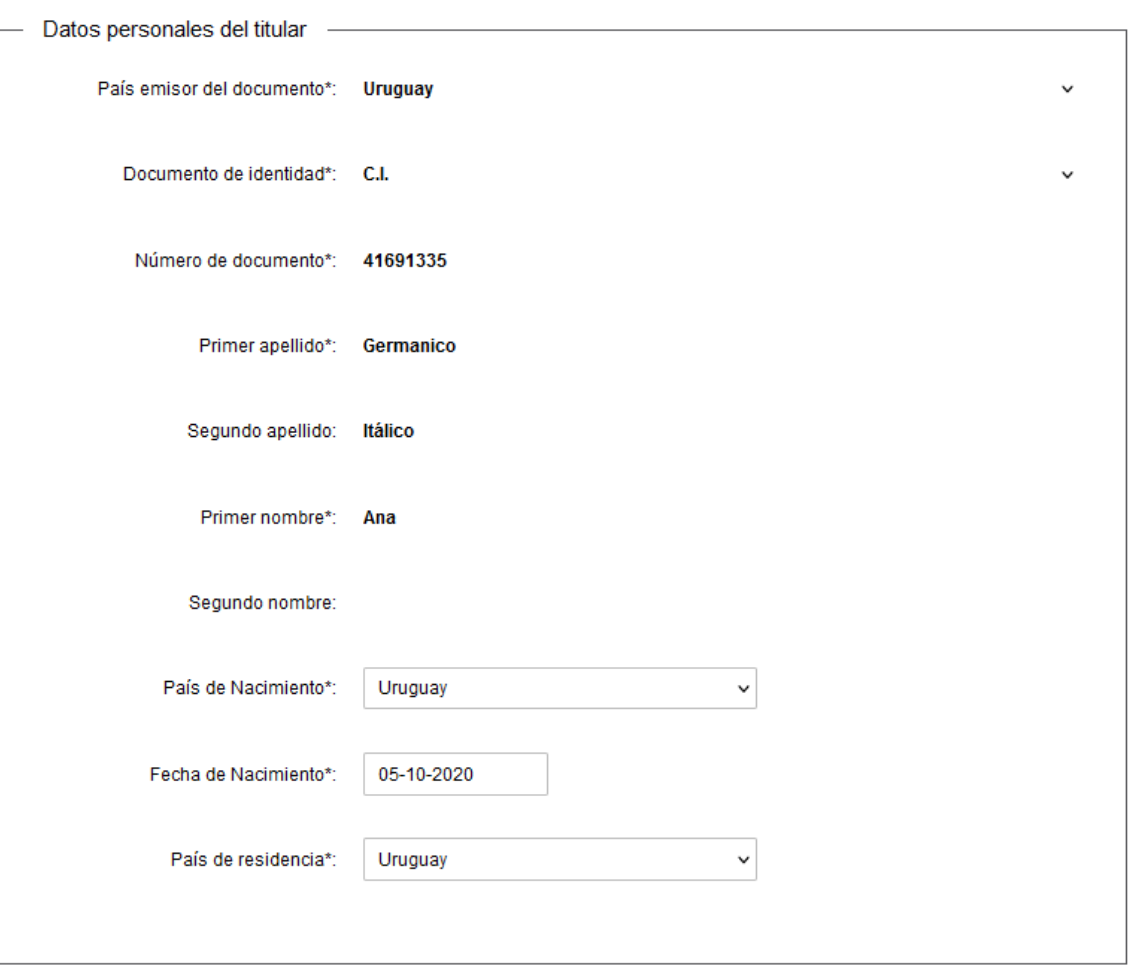

*Figura 5 – Bloque de "Datos personales del titular".*

Luego, debe completar el bloque de **Datos de contacto del titular**, donde se precargará, dependiendo del país de residencia, el prefijo telefónico correspondiente.

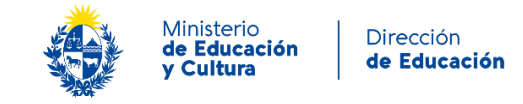

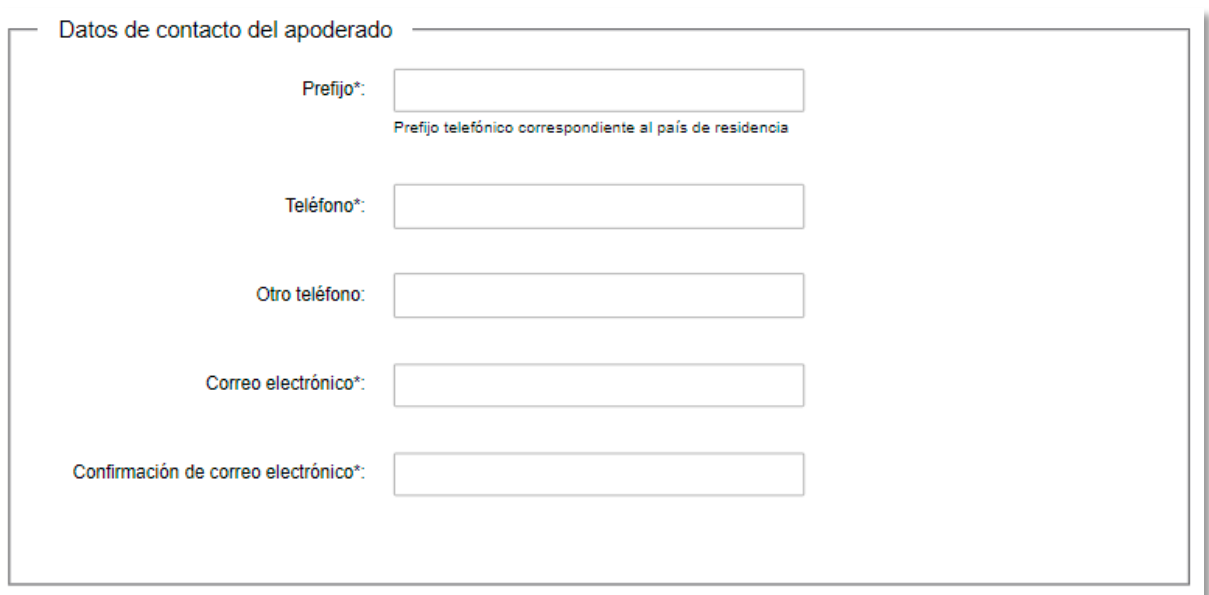

*Figura 6 – Bloque de "Datos de contacto del titular".*

En caso de seleccionar "*Apoderado"***:**

Se visualiza el bloque de **Datos del Apoderado**, donde el conjunto de campos "País emisor del documento", "*Documento de identidad*", "*Número de Documento*", "*Primer apellido*", "*Segundo apellido*", "*Primer nombre*" y "*Segundo nombre*" aparecen precargados con los datos del inicio de sesión. Debe adjuntar el poder firmado por el titular y completar el campo "*País de residencia*".

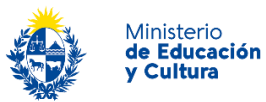

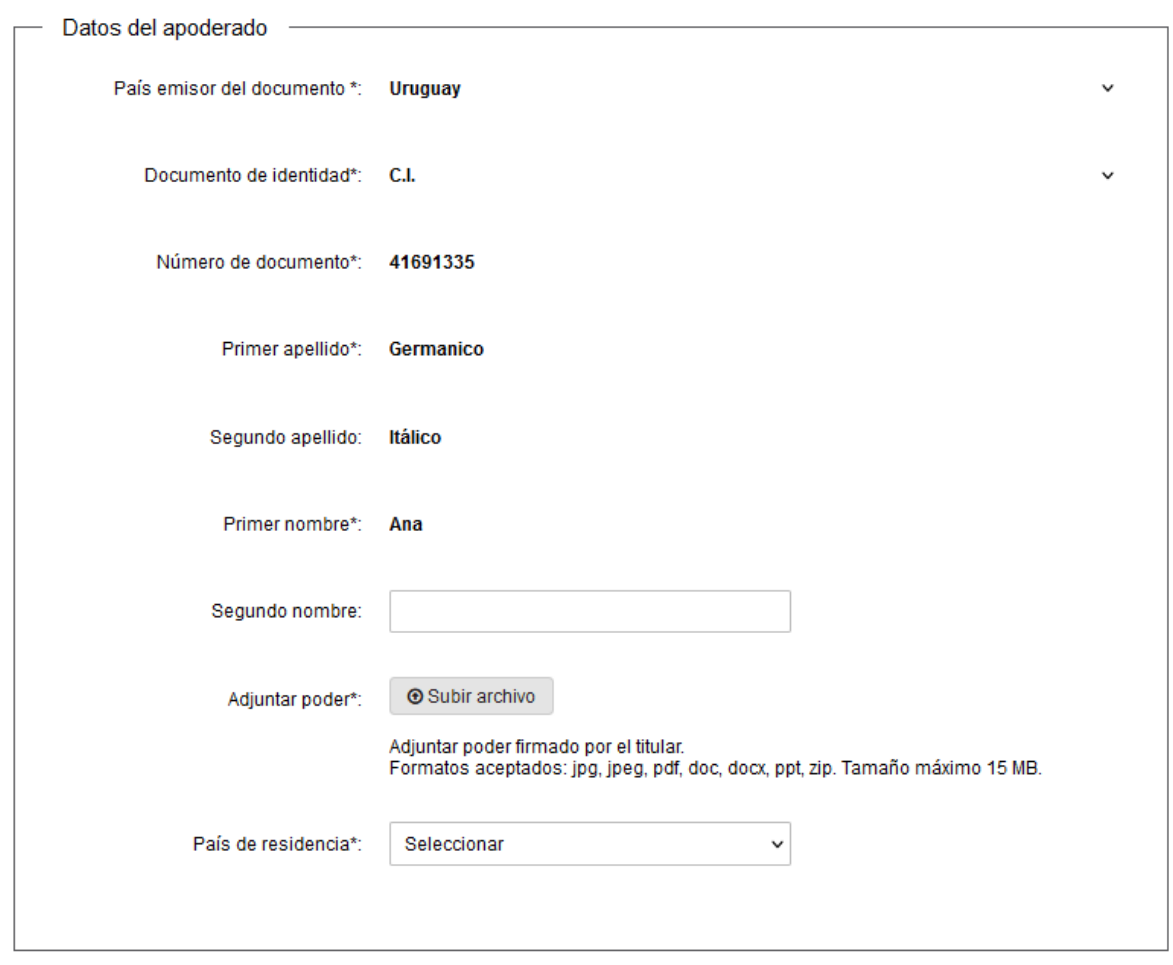

*Figura 7 – Bloque de "Datos del apoderado".*

#### A continuación, debe completar los **Datos de contacto del apoderado**:

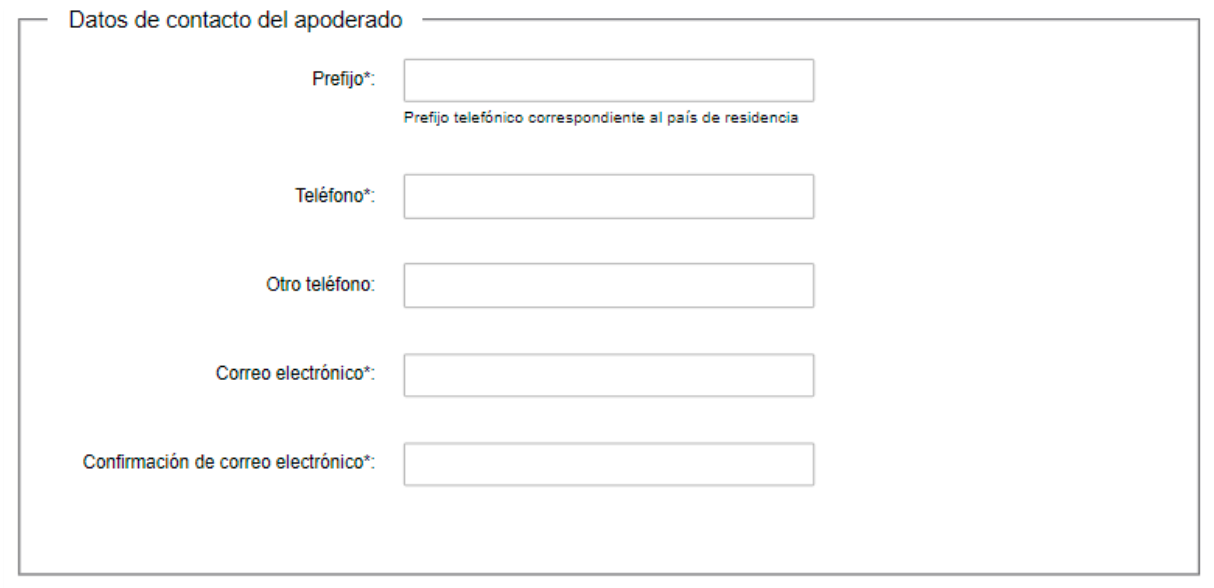

Instructivo para la realización del trámite en línea *Figura 8 – Bloque de "Datos de datos de contacto del apoderado".*

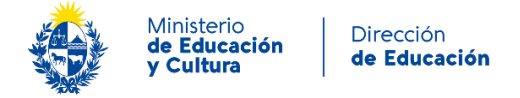

#### Luego, deberá completar el bloque de **Datos personales del Titular** de la documentación:

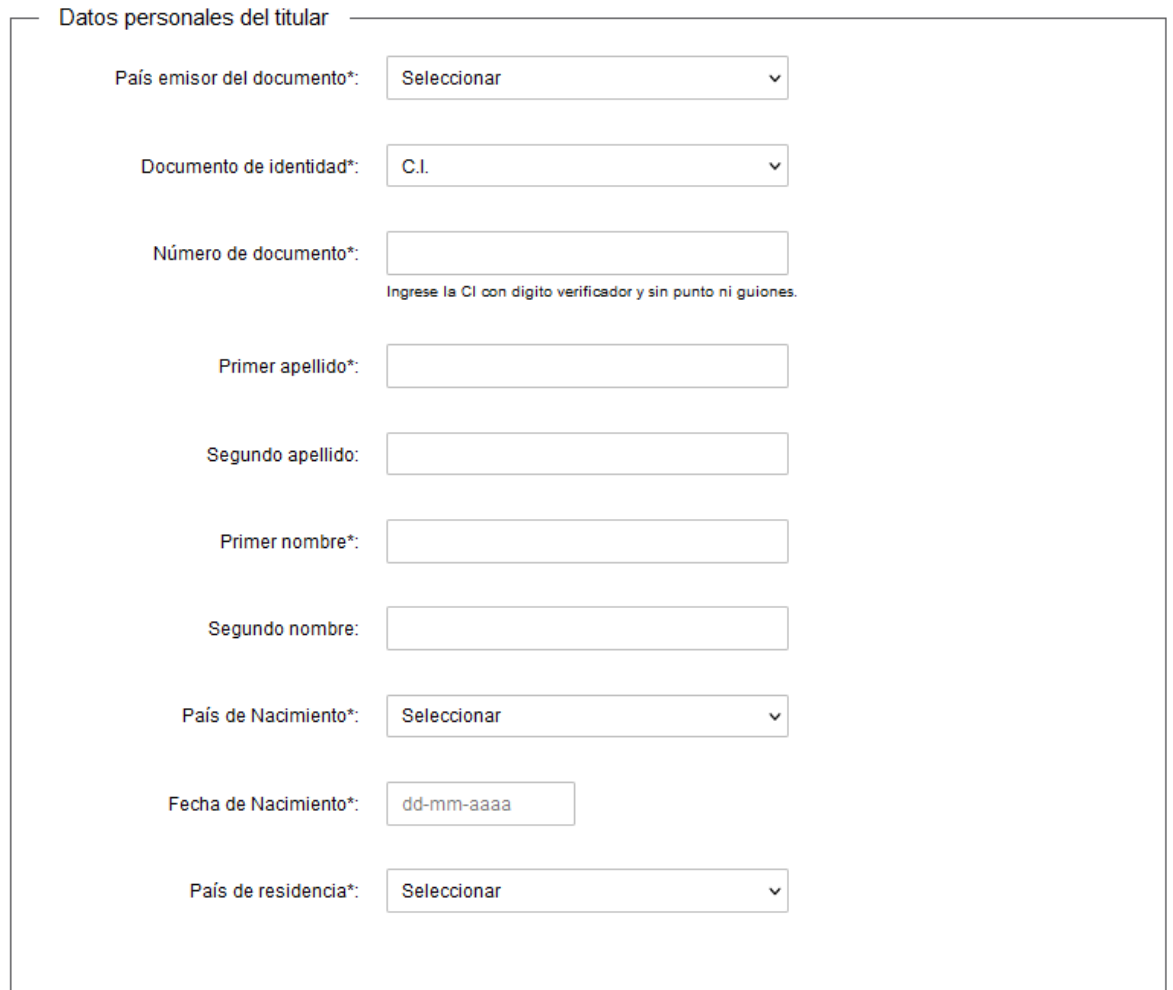

*Figura 9 – Bloque de "Datos personales del titular".*

Luego debe completar los **Datos de contacto del titular** de la documentación, tal como se visualiza en la siguiente imagen:

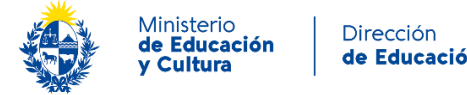

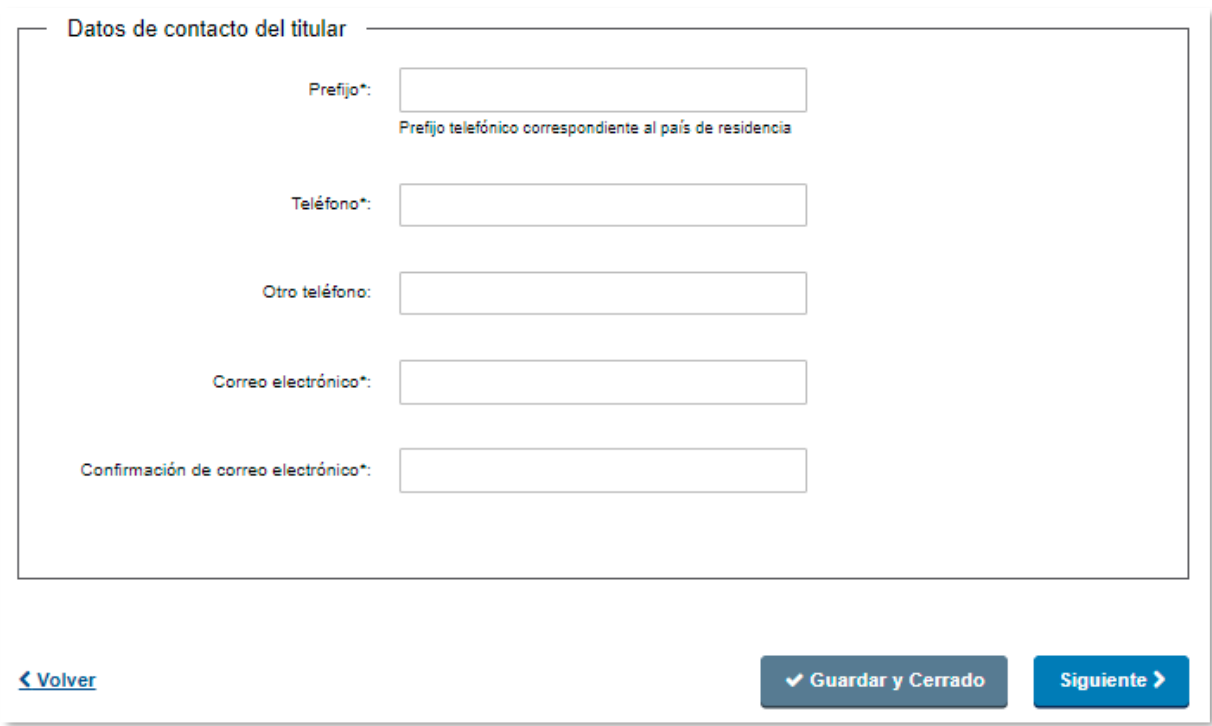

*Figura 10 – Bloque de "Datos de contacto del titular".*

Finalmente debe completar la sección **Ejercicio de la actividad**, tanto para el Titular como para el Apoderado.

En caso de marcar "**No**" y presionar el botón Siguiente se mostrará un mensaje de advertencia en rojo impidiendo avanzar con el formulario, tal como se visualiza en la siguiente imagen:

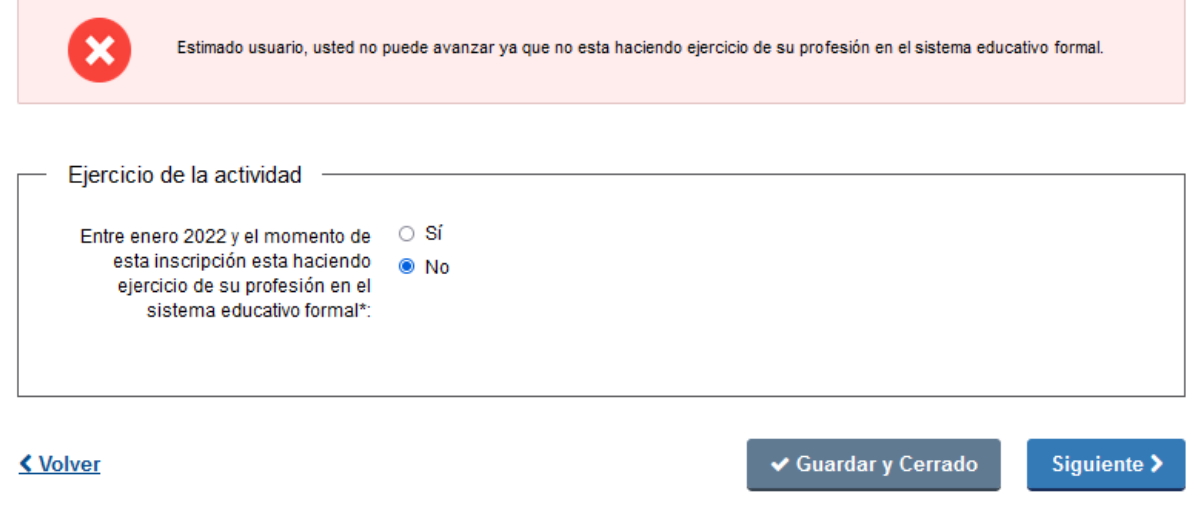

*Figura 11 – Bloque de "Ejercicio de la actividad 1".*

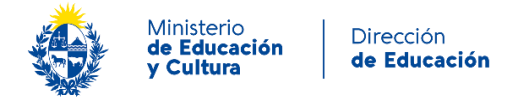

En caso de marcar **"Sí"** se mostrarán los campos siguientes que debe completar:

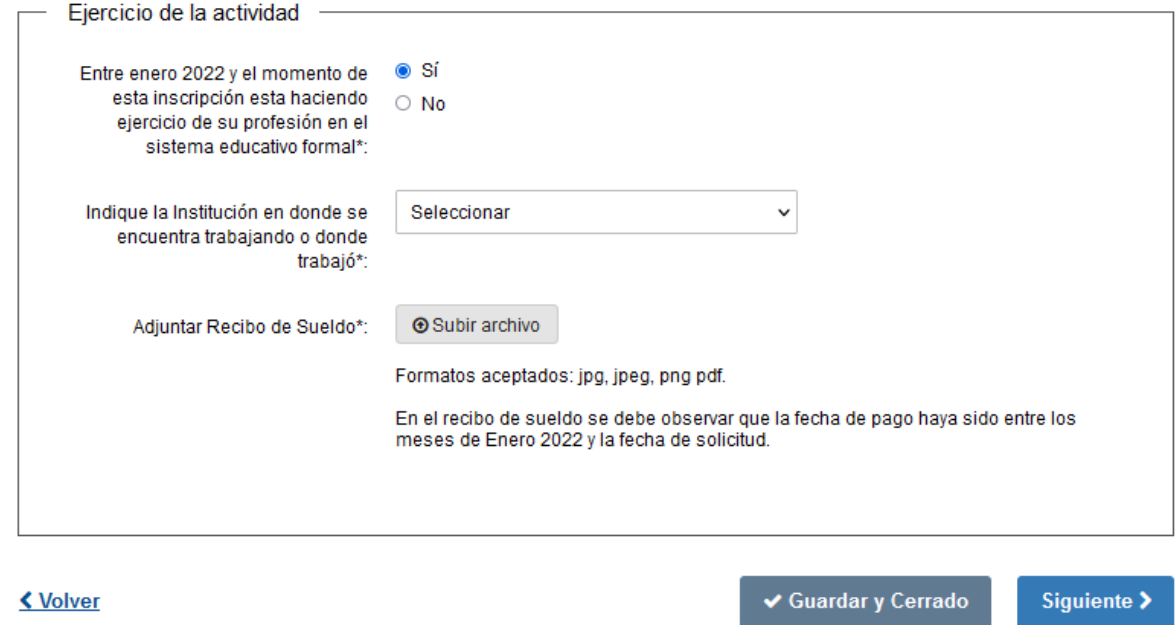

*Figura 12 – Bloque de "Ejercicio de la actividad 2".*

En el campo "Indique la Institución en donde se encuentra trabajando o donde trabajó\*:" se mostrarán las siguientes opciones:

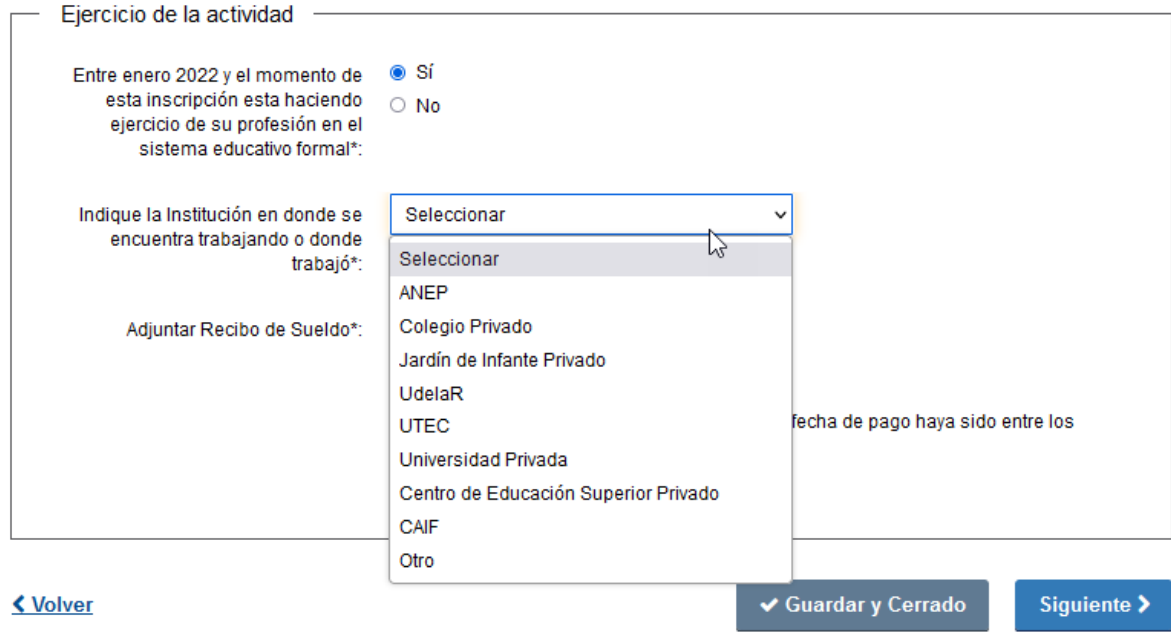

*Figura 13 – Campo de Instituciones.*

Si en el campo "Indique la Institución en donde se encuentra trabajando o donde trabajó\*:" se selecciona **"Otro"** deberá completar el nuevo campo "Indique Otro Institución en donde se encuentra trabajando o donde trabajó\*: como se indica a continuación:

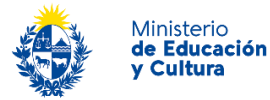

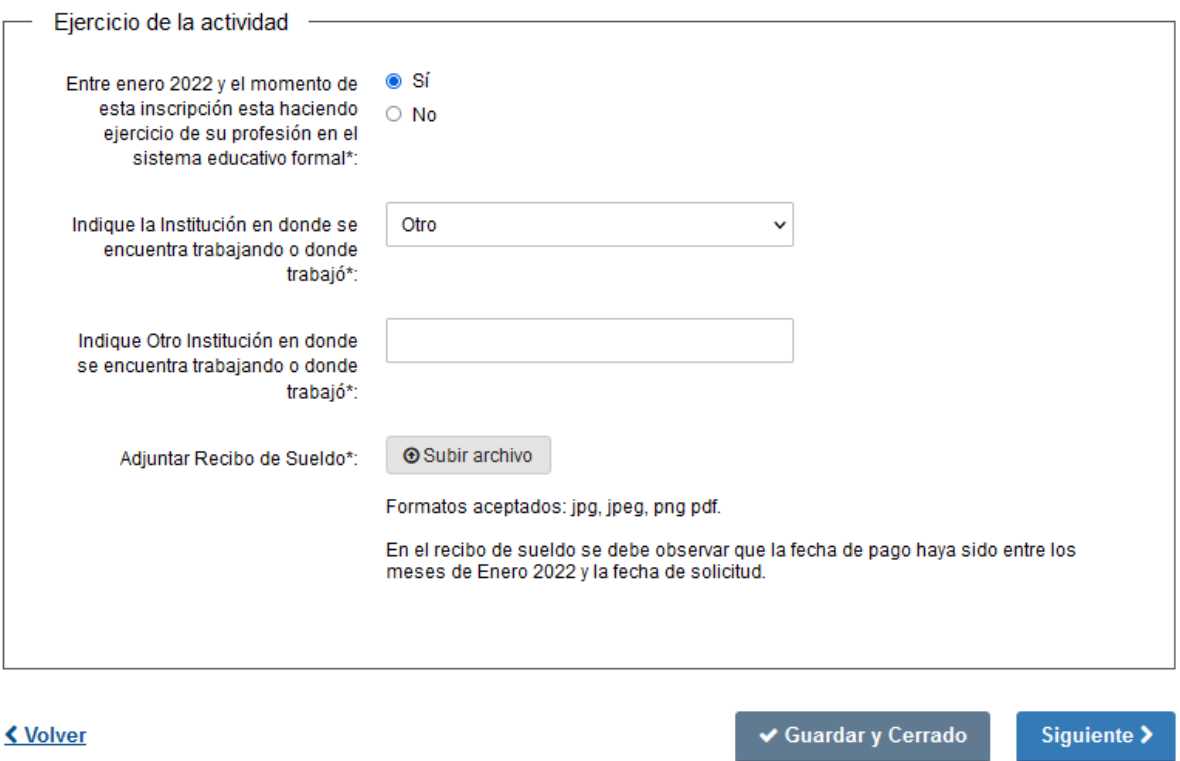

*Figura 14 – Nuevo Campo de Otra Instituciones.*

Finalmente debe adjuntar un archivo con su recibo de sueldo en los formatos aceptados por el sistema (Formatos aceptados: jpg, jpeg, png pdf.) y cumpliendo con los períodos de fechas.( la fecha de pago haya sido entre los meses de Enero 2022 y la fecha de solicitud.)

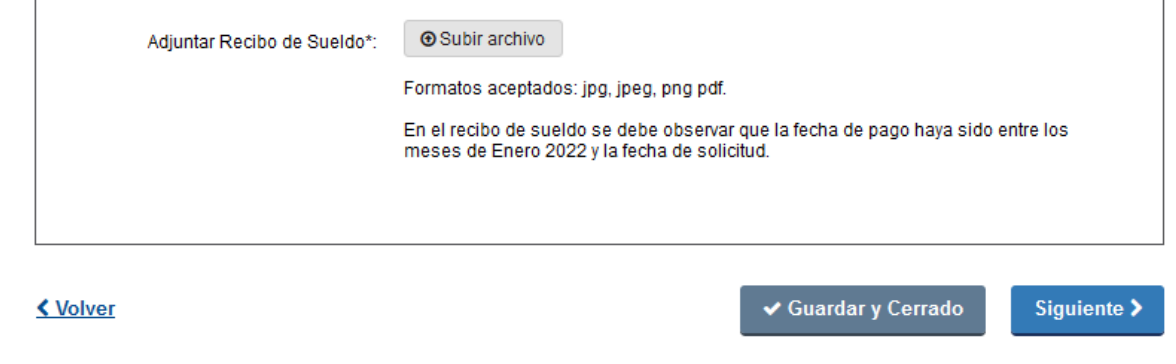

*Figura 15 – Archivo adjunto.*

#### <span id="page-11-0"></span>**Paso 3: Datos de información académica**

En este paso, primero debe completar la información correspondiente al bloque de **Datos maestría/doctorado**, tal como se visualiza en la siguiente imagen.

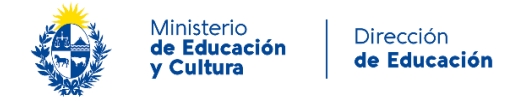

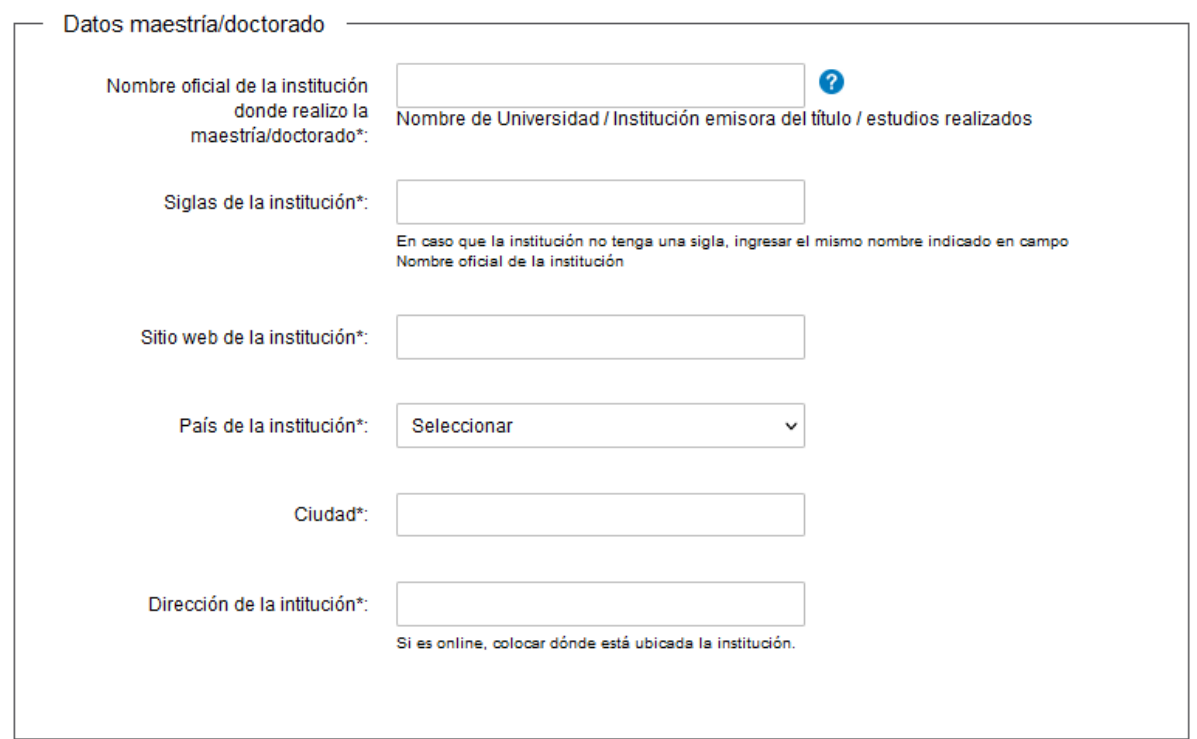

*Figura 16 – Bloque de "Datos maestría/doctorado.*

A continuación, debe completar los datos del bloque **Datos estudios maestría/doctorado.**

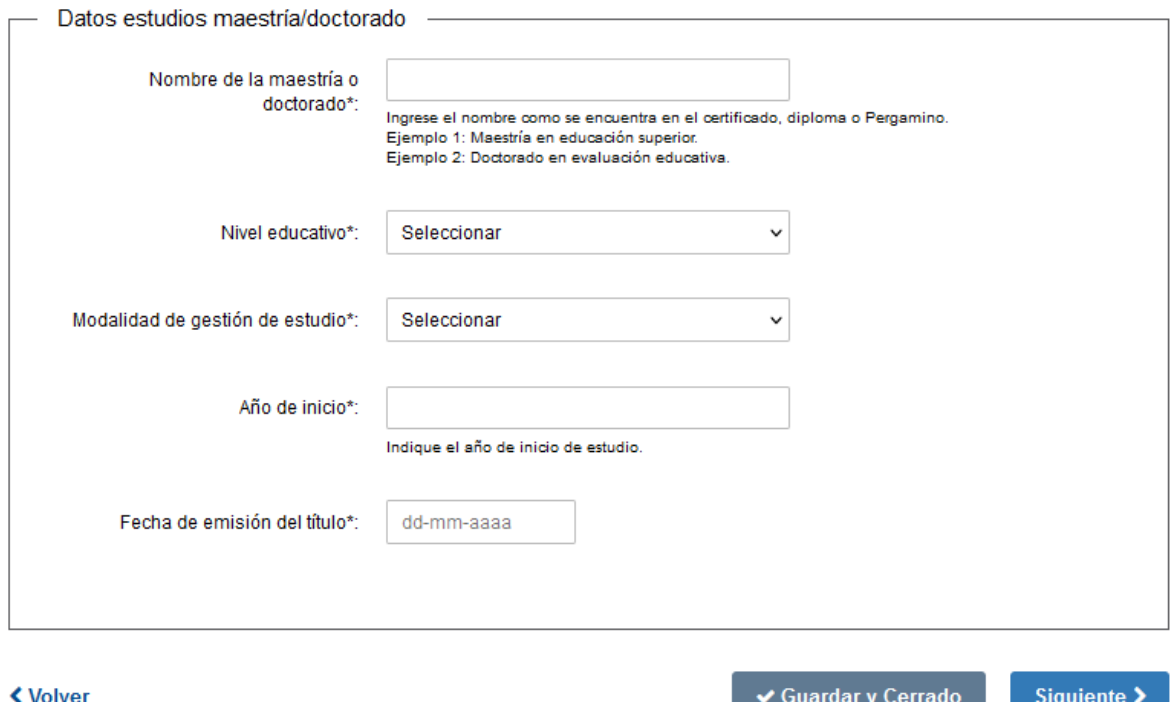

*Figura 17 – Bloque de "Datos de estudios realizados maestría/doctorado¨.*

En el campo "*Nivel educativo"* puede seleccionar entre las siguientes opciones, *"Maestría", "Doctorado"*.

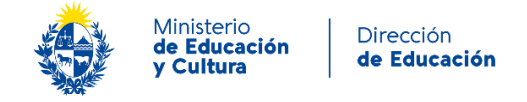

En el campo **"***Modalidad de gestión de estudio"* puede seleccionar entre las siguientes opciones, "*Presencial"*, "*Virtual"*, "*Mixto"*, "*Otra*".

Al seleccionar la opción **"***Otra"*, se habilita el campo "*Especificar la otra modalidad"*, tal como se visualiza en la siguiente imagen.

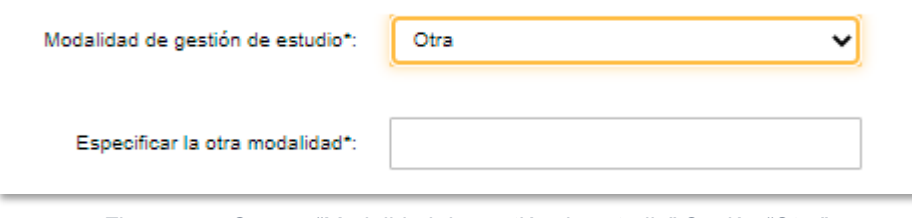

*Figura 18 – Campo "Modalidad de gestión de estudio" Opción "Otra"* 

#### <span id="page-13-0"></span>**Paso 4: Datos formación académica**

En este paso en el bloque **Formación académica de grado,** se ingresará información sobre la carrera como se visualiza en la siguiente imagen.

#### Datos formación academica

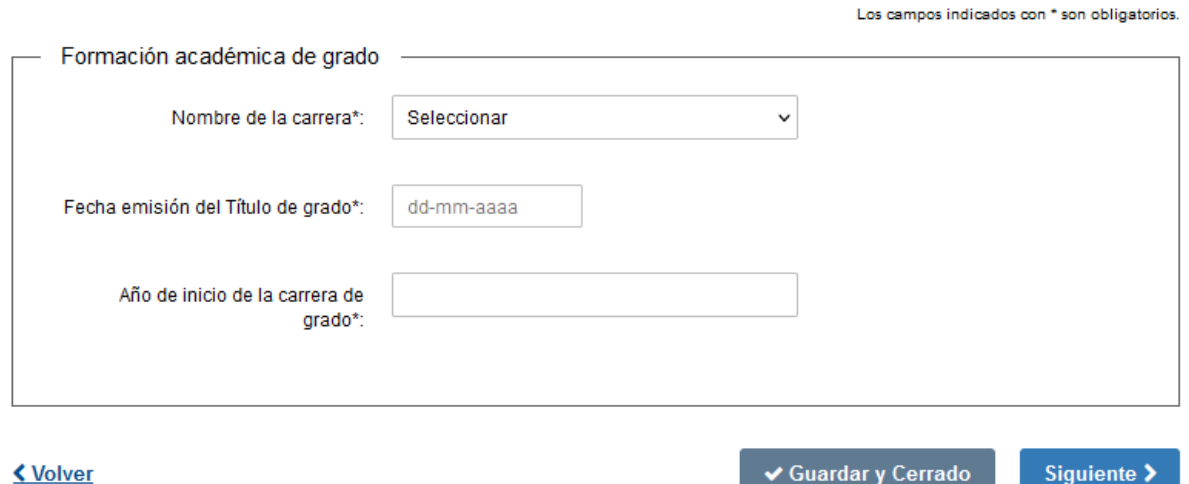

*Figura 19 – Bloque "Formación académica de grado"* 

El campo "Nombre de la carrera" despliega las opciones "Maestro Primera Infancia", "Maestro Educación Primaria", "Maestro Técnico", "Maestro Educación Media" y "Profesor Técnico"

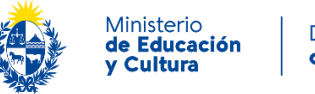

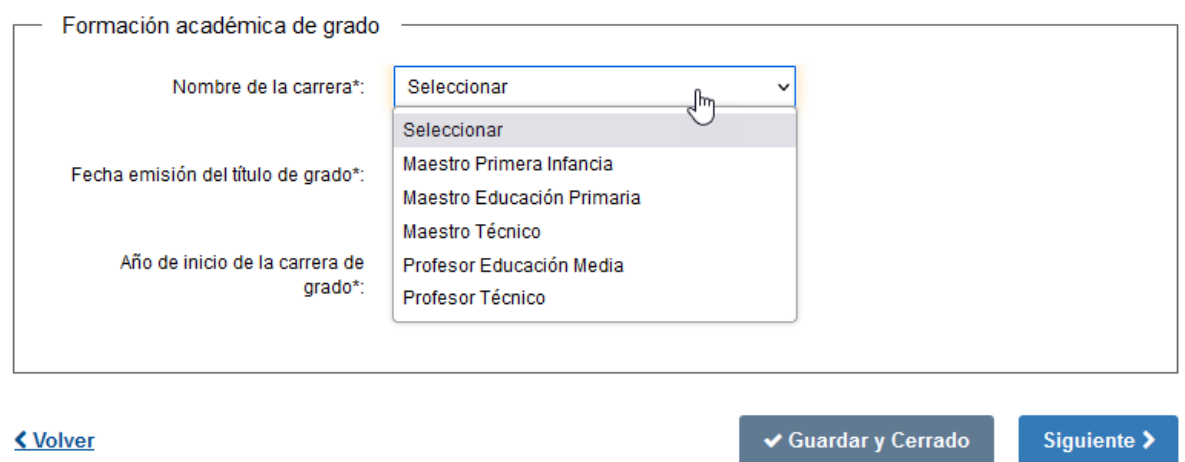

*Figura 20 – Campo "Nombre de la carrera"* 

Si se selecciona "Maestro Primera Infancia" se muestra el campo Nombre de la Institución con opciones tal como se muestra en la siguiente imagen.

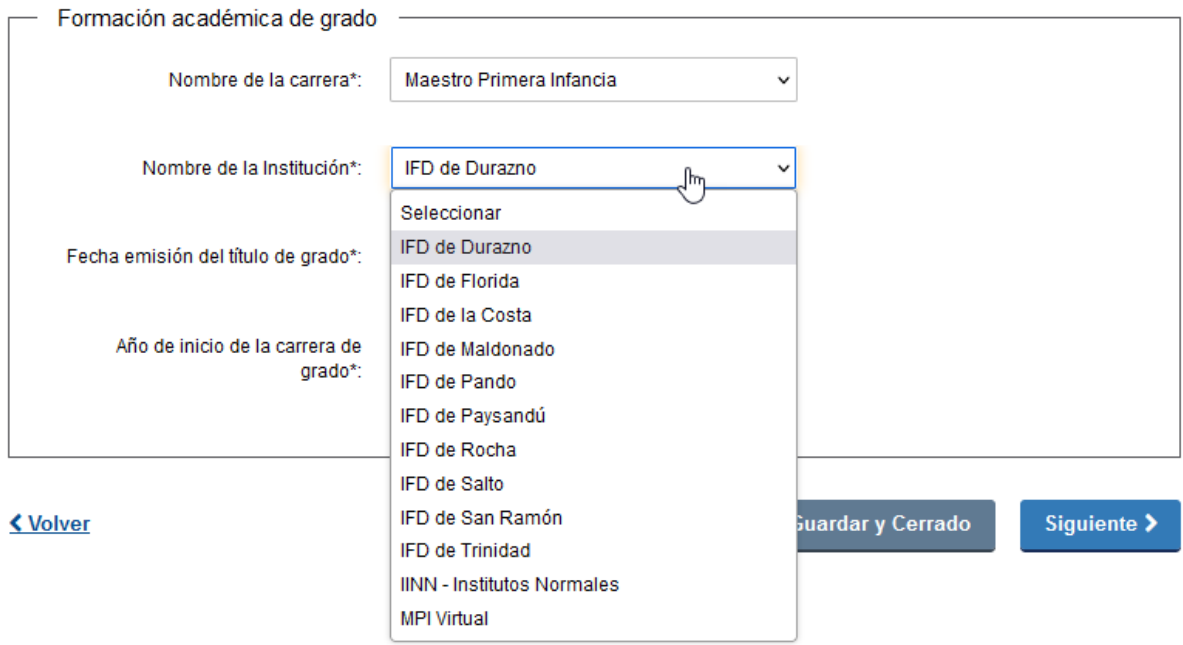

*Figura 21 – Campo "Nombre de la Institución"* 

Si se selecciona "Maestro Educación Primaria" se muestra el campo Nombre de la Institución con opciones tal como se muestra en la siguiente imagen

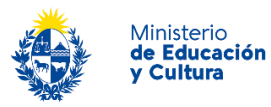

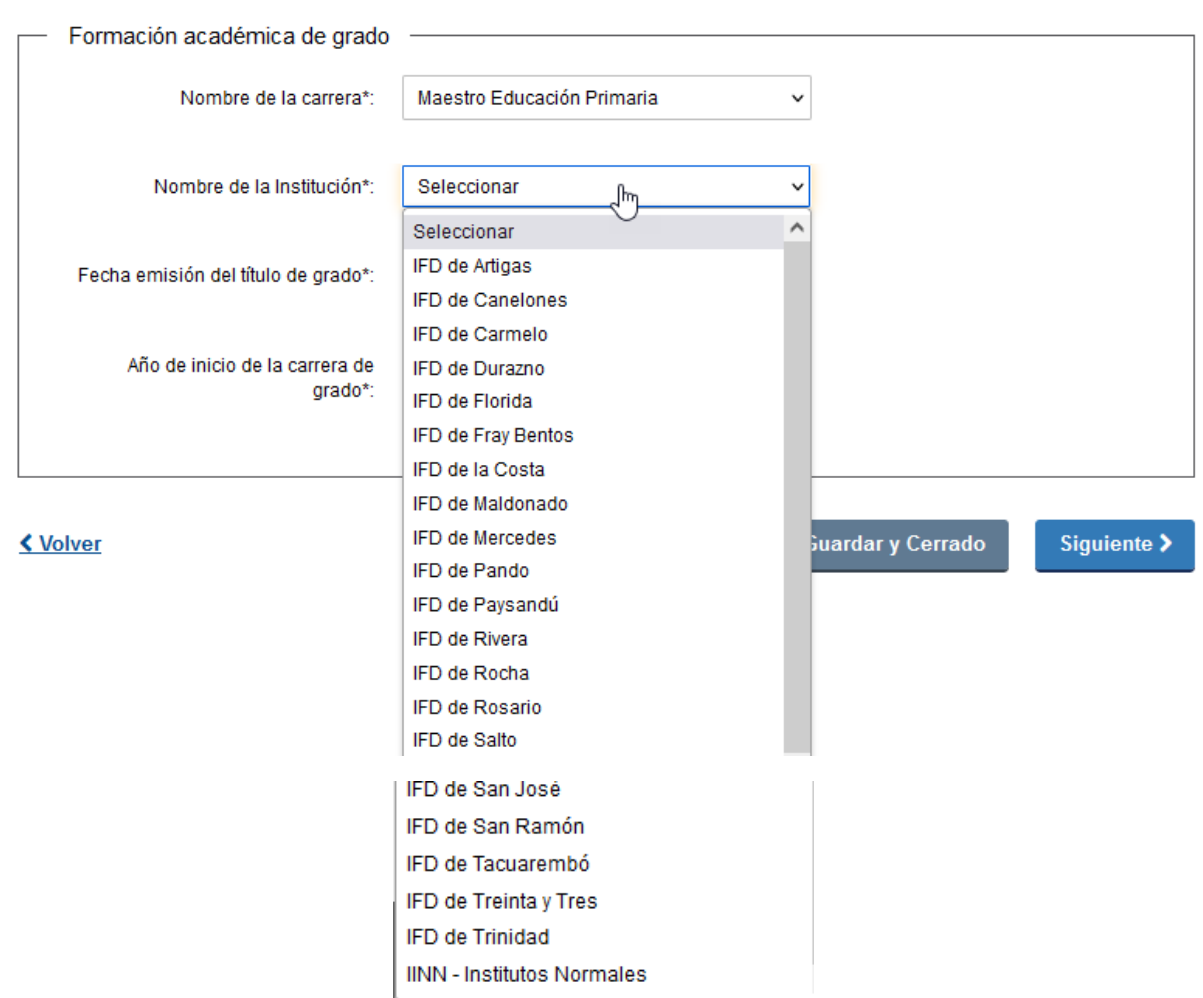

*Figura 22 – Campo "Nombre de la Institución"* 

Si se selecciona "Maestro Técnico" se muestra el campo Nombre de la Institución con opciones tal como se muestra en la siguiente imagen

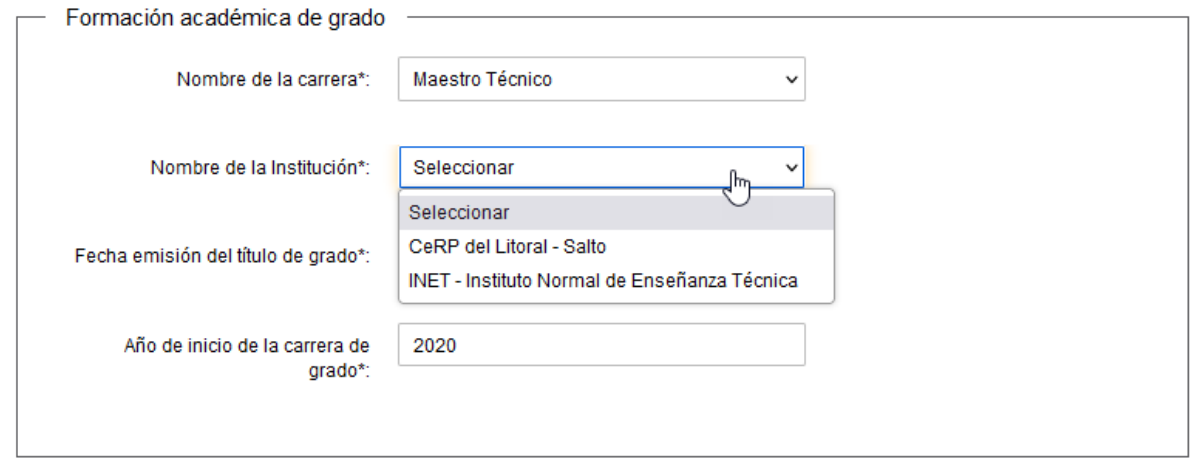

*Figura 23 – Campo "Nombre de la Institución"* 

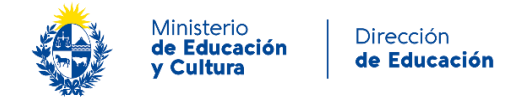

Si se selecciona "Profesor Educación Media" se muestran los campos Especialidad y Nombre de la Institución tal como se muestra en la siguiente imagen

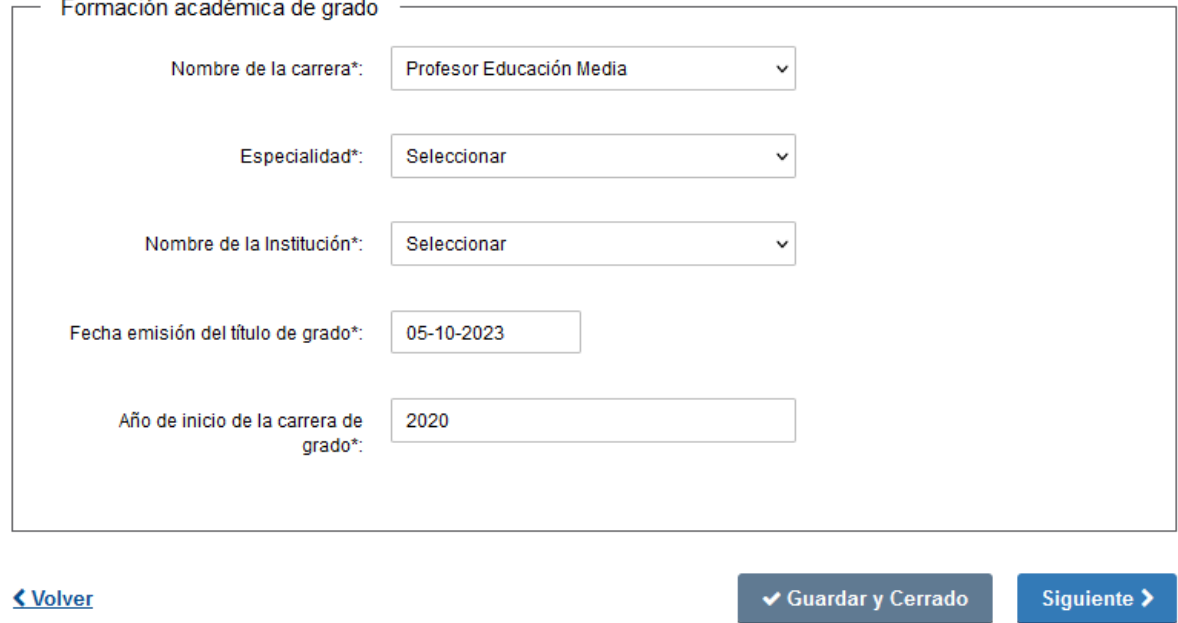

*Figura 24 – Campos "Especialidad" y "Nombre de la Institución"* 

En el campo "Especialidad" se muestran las opciones que se muestran en la siguiente imagen

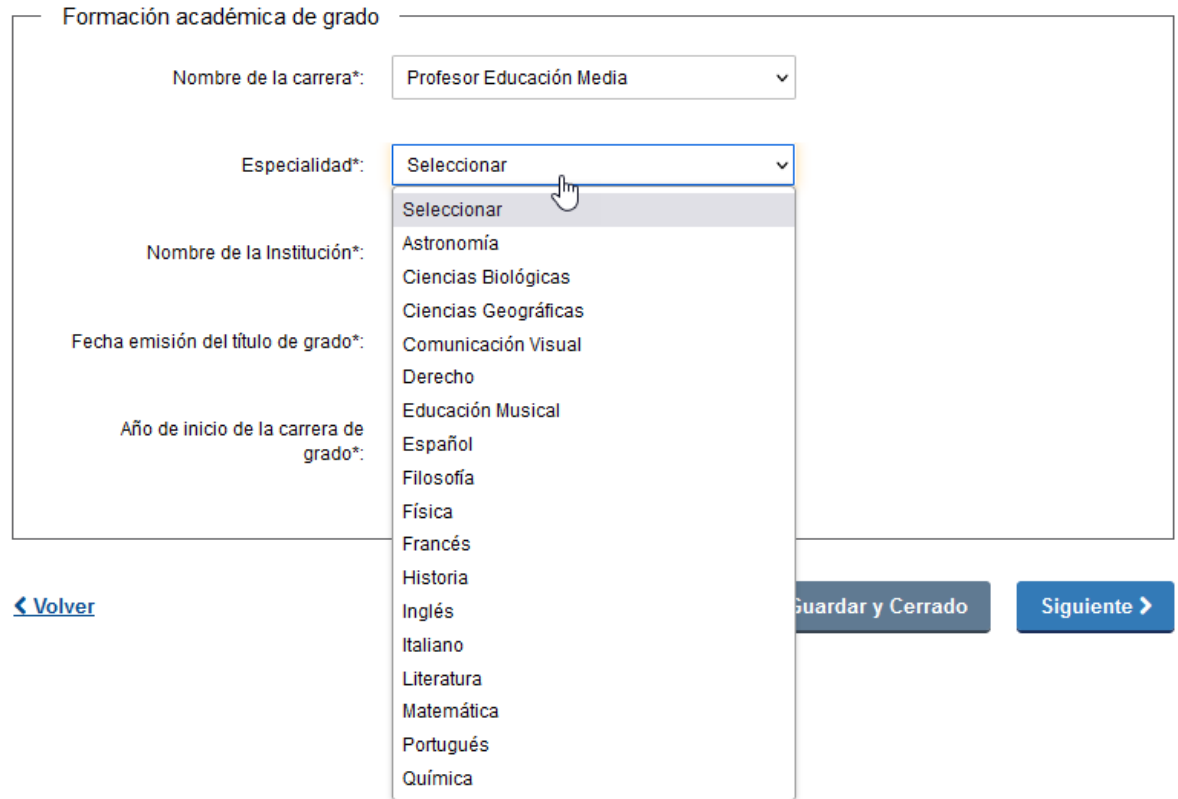

*Figura 25 – Opciones del campo "Especialidad"* 

Instructivo para la realización del trámite en línea

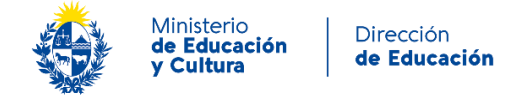

En el campo "Nombre de la Institución" se muestran las opciones que se muestran en la siguiente imagen

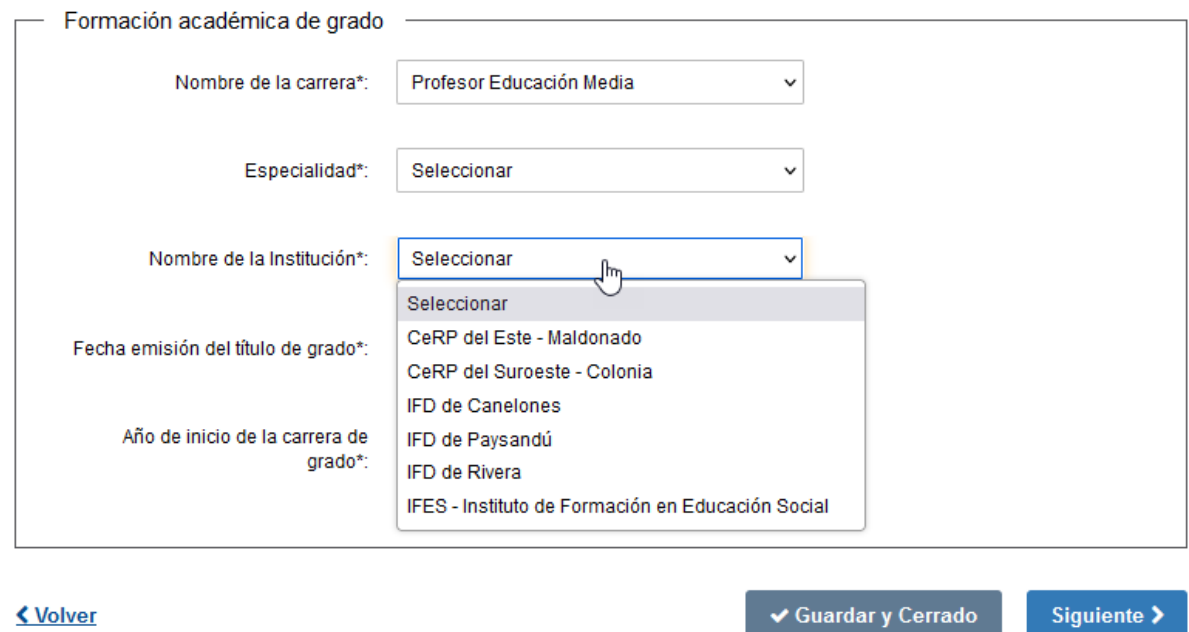

*Figura 26 – Opciones del campo "Nombre de la Institución"* 

#### <span id="page-17-0"></span>**Paso 5: Documentación**

En este paso se visualiza una alerta de mensaje importante al inicio del bloque **Documentación requerida** seguida de los campos para adjuntar la documentación solicitada para continuar con el trámite.

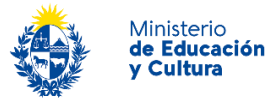

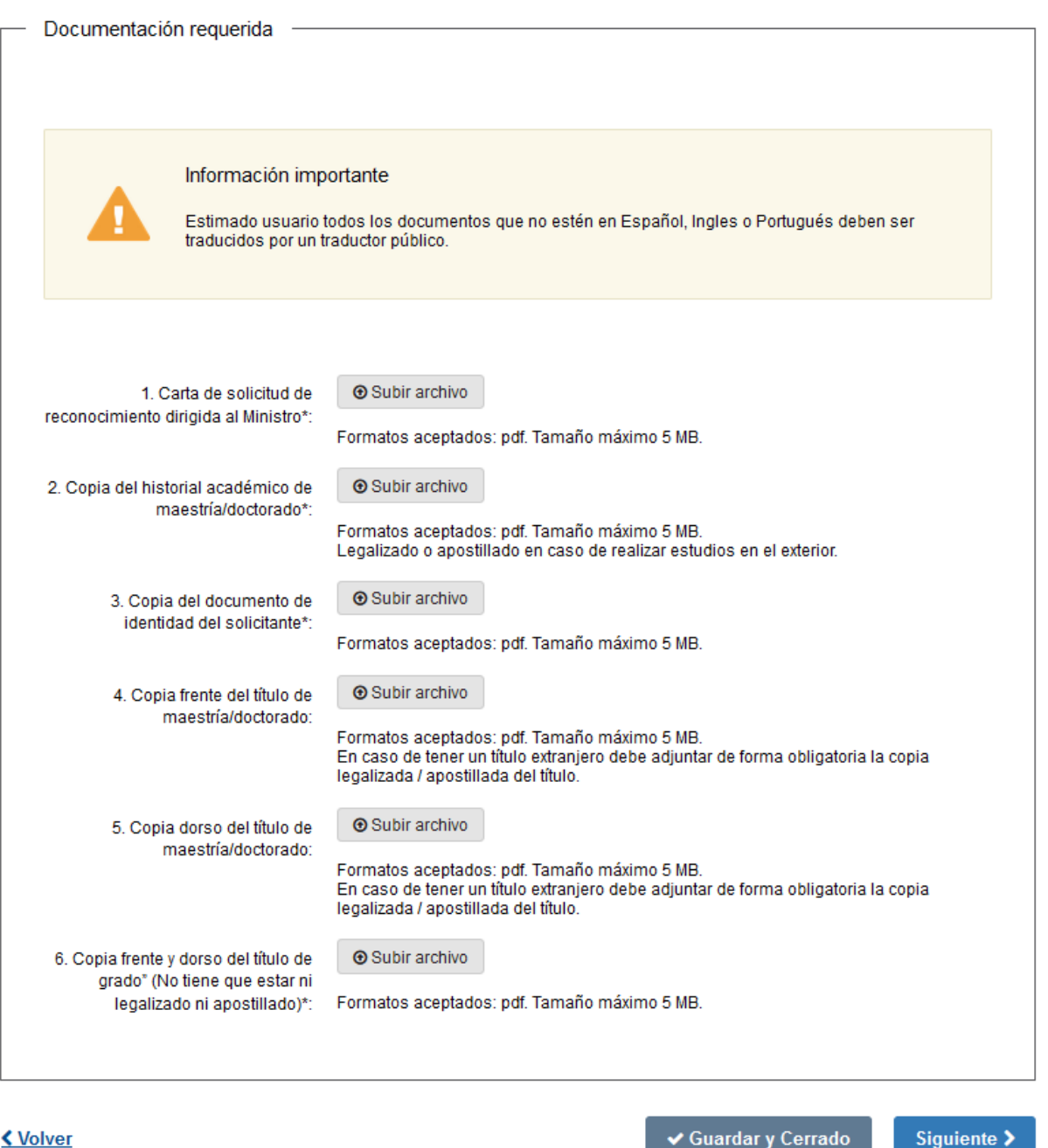

*Figura 27 – Bloque de "Documentación requerida"*

Para continuar al último paso presionar el botón "*Siguiente*".

#### <span id="page-18-0"></span>**Paso 6: Desarrollo profesional**

En este último paso se muestra el bloque "Desarrollo Profesional" como se muestra en la siguiente imagen

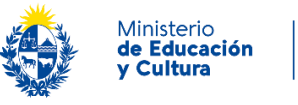

Los campos indicados con \* son obligatorios.

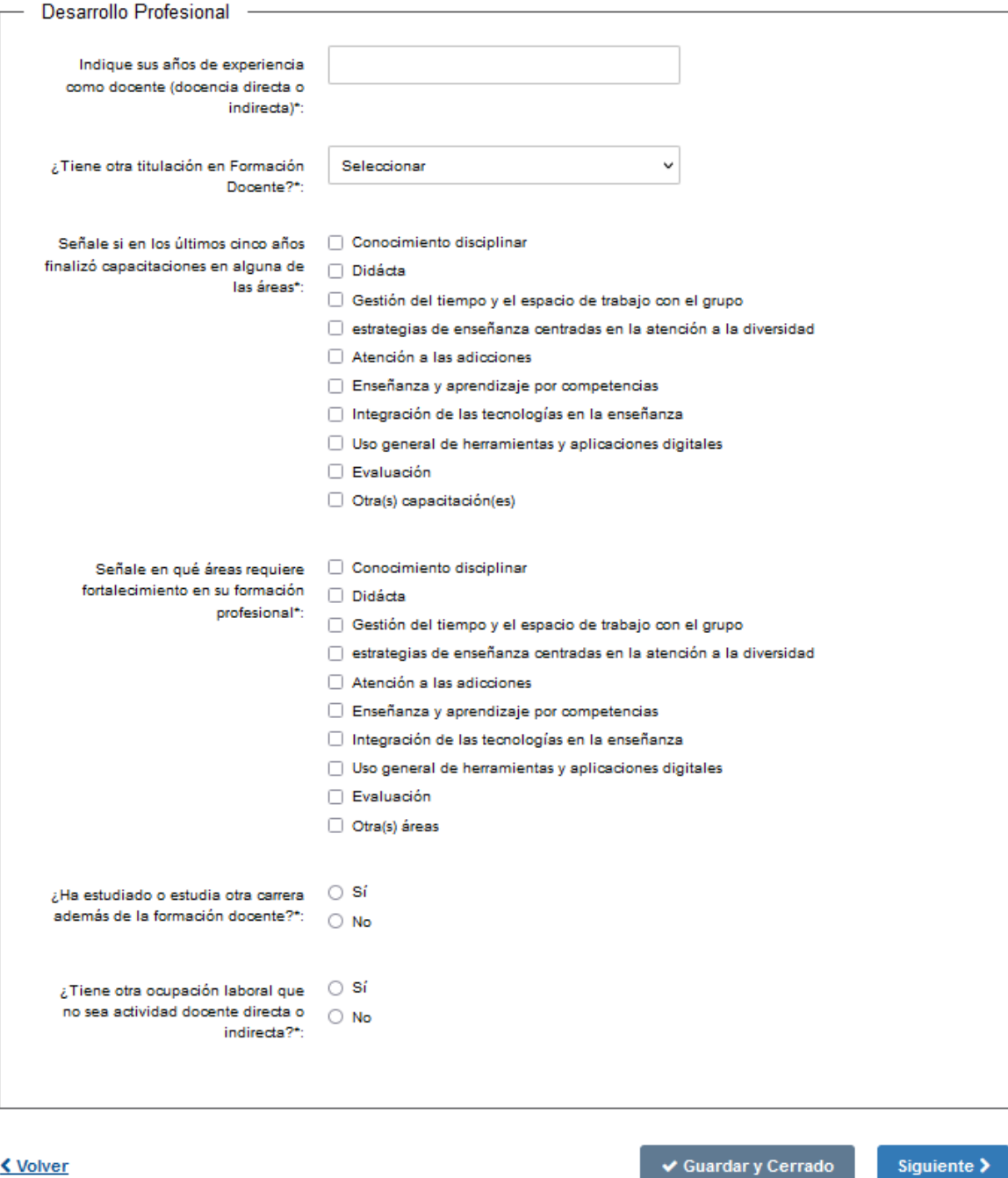

<u>く Volver</u>

*Figura 28 – Bloque de "Desarrollo Profesional"*

En el campo ¿Tiene otra titulación en Formación Docente? se pueden seleccionar hasta un máximo de 2

En los campos "¿Ha estudiado o estudia otra carrera además de la formación docente?" y ¿Tiene otra ocupación laboral que no sea actividad docente directa o indirecta? Si se selecciona "Si" se mostrará el campo "Indique cuál" para cada caso, tal como se muestra en la siguiente imagen.

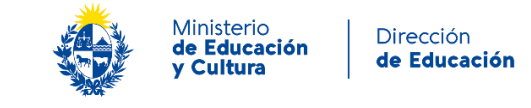

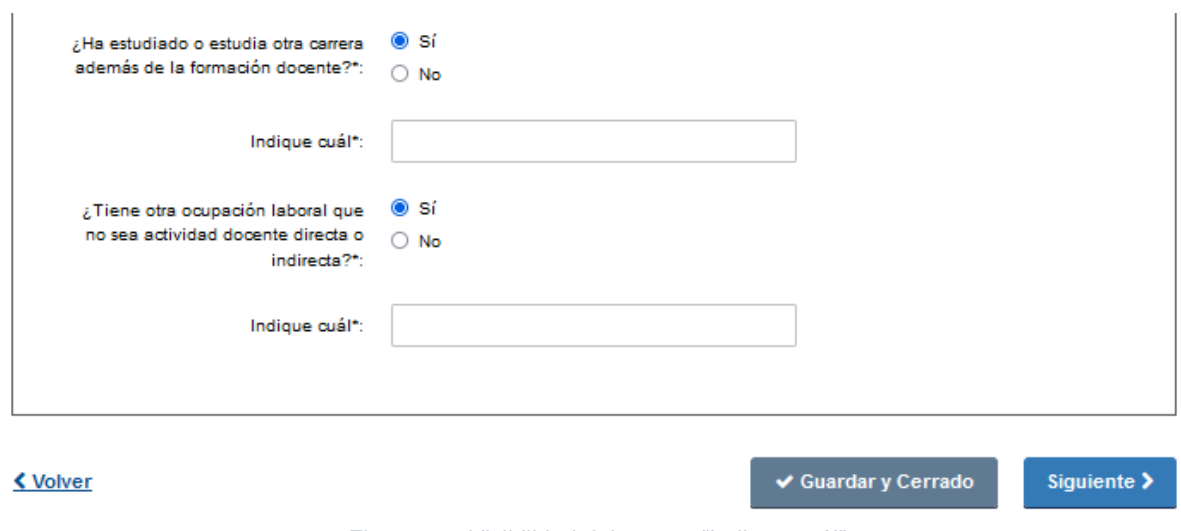

*Figura 29 –Visibilidad del campo "Indique cuál"*

#### Finalización del inicio del trámite

El sistema mostrará el siguiente mensaje:

### Reconocimiento universitario de la formación docente a través de convalidación de títulos de maestría y doctorado

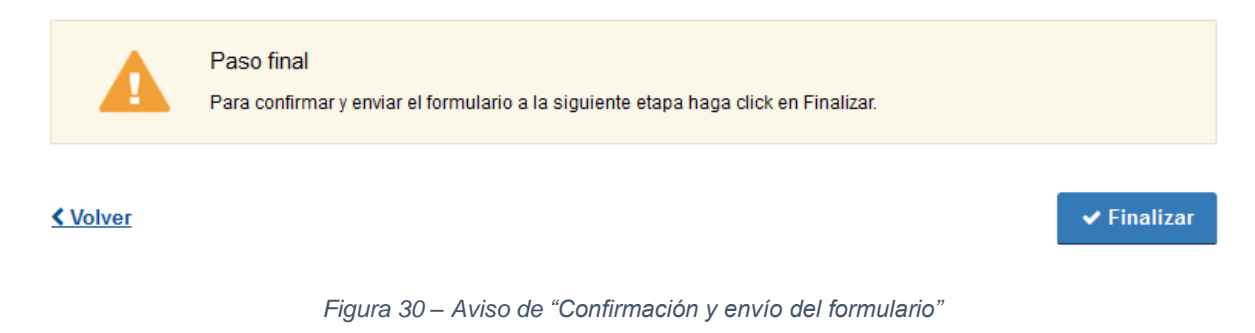

Para finalizar y dar continuidad con el trámite, presionar el botón "*Finalizar"*.

## <span id="page-20-0"></span>**Tarea: Correcciones de la solicitud**

Una vez ingresada la solicitud de reconocimiento, la Dirección Nacional de Educación procede al análisis de esta. En caso de que, a partir del análisis surjan observaciones, éstas le serán notificadas por correo electrónico para que ingrese nuevamente al trámite, subsanarlas y volver a enviar el trámite.

Se describen a continuación los pasos que deberá seguir en el sistema.

#### <span id="page-20-1"></span>**Paso: Correcciones**

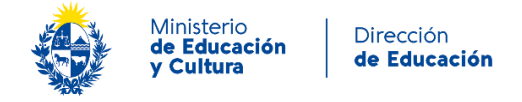

En este paso visualiza en el campo *"Correcciones a realizar",* el mensaje enviado por el funcionario de la Dirección Nacional de Educación. Según la observación indicada, deberá ir al paso correspondiente a realizar el ajuste y volver a enviar la solicitud.

#### **Correciones**

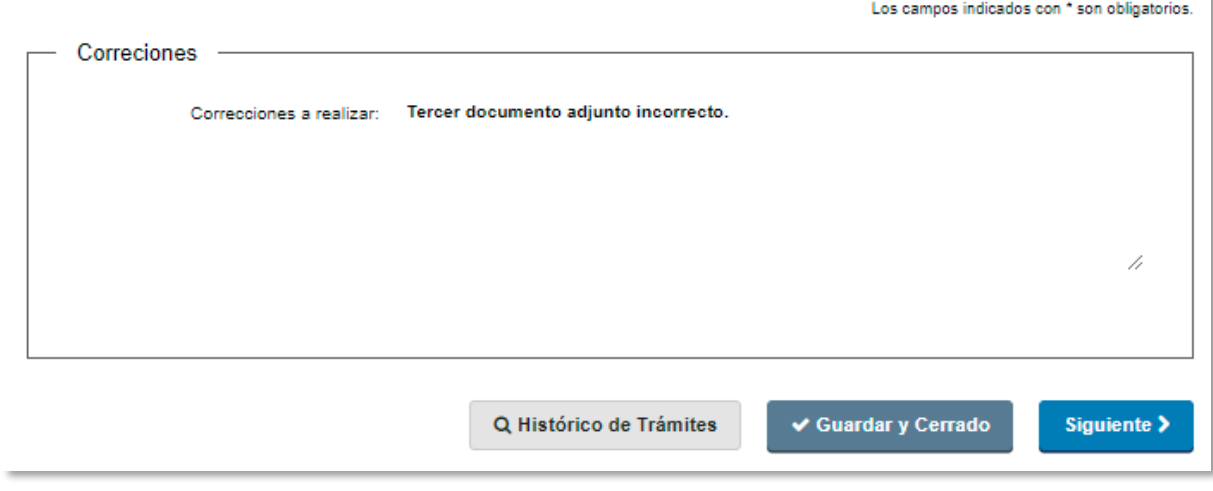

*Figura 31 – Bloque de "Correcciones"*

Para visualizar el siguiente paso, presionar el botón "Siguiente". Vizualizara en modo editable los datos que cargó inicialmente. Para avanzar al paso final, presionar el botón "*Siguiente*".

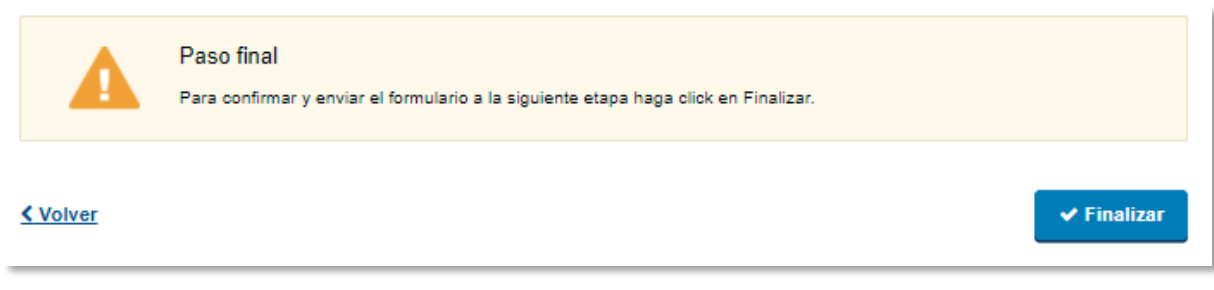

*Figura 32 – Paso final*

Para finalizar y enviar nuevamente la solicitud, presionar el botón "Finalizar".

## <span id="page-21-0"></span>**Descargar resolución del Trámite**

- **Resolución de reconocimiento universitario de la formación docente.**
	- **Resolución de Denegación de reconocimiento universitario de la formación doce**

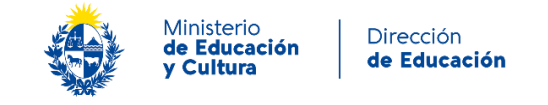

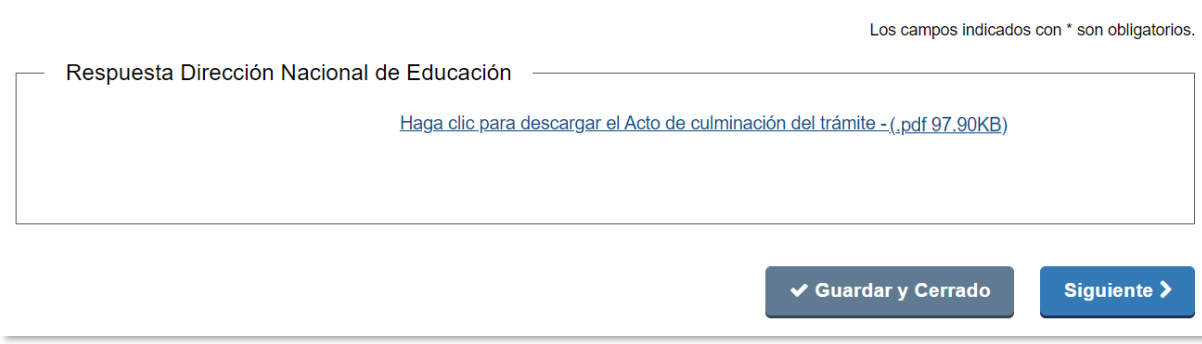

Paso: Descargar resolución del Trámite

En este paso, podrá descargar la resolución correspondiente a la decisión tomada por la Dirección Nacional de Educación.

*Figura 33 – Bloque de "Descargar resolución del Trámite"*

## **Información enviada por correo electrónico**

El sistema de forma automática envía un correo electrónico al finalizar la tarea. Cada correo electrónico contiene la siguiente información:

#### **Inicio de trámite**

- Confirmación del inicio del trámite
- Número identificatorio del trámite
- Código para realizar el seguimiento en línea del estado del trámite y enlace para hacer el seguimiento

#### **Análisis de solicitud**

- Mensaje del funcionario
- Enlace para analizar solicitud y tomar resolución

#### **Caso Administrativo del Ministerio**

- Reconocimiento universitario del título de grado de formación docente.
- Denegación del reconocimiento universitario de formación docente. Correo de contacto

## <span id="page-22-0"></span>**¿Dónde puedo hacer seguimiento de mis Trámites?**

Usted podrá hacer seguimiento de los trámites en los que participó siempre y cuando se encuentre logueado. Únicamente se mostrarán los pasos del trámite que tuvieron participación del Usuario que se encuentra logueado.

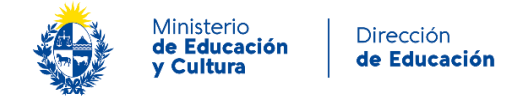

Para poder observar los trámites debe ingresar en **Mis trámites**, opción que figura a la izquierda de la pantalla.

Una vez ingresado, se observará:

- · Id del trámite.
- Nombre del Trámite.
- Etapa en la que se encuentra el Trámite. Si el trámite está Finalizado, este campo figurará en blanco.
- Fecha de modificación del último paso efectuado.
- Estado del Trámite.
- Acciones.

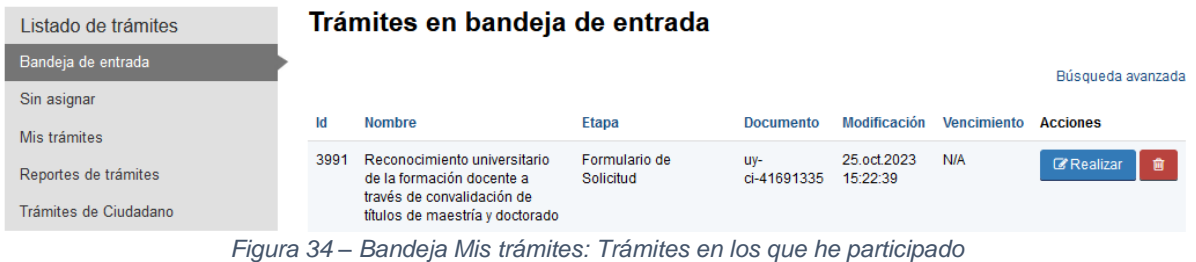

Dentro de "*Accione*s", al hacer clic en "*Ver historia*l", Usted podrá ver sus participaciones dentro del trámite. Por ejemplo, al crear un trámite usted podrá observar el formulario enviado en formato no editable.

## <span id="page-23-0"></span>**¿Dónde puedo realizar consultas?**

Atención a usuarios del Ministerio de Educación y Cultura, Dirección Nacional de Educación:

- En forma telefónica a través del (+5982) 1825
- Horario de atención telefónica: 10:00 a 16:00hs.
- Vía web a través del correo electrónico: [convalidacionesfd@mec.gub.uy](mailto:convalidacionesfd@mec.gub.uy)

En los canales de Atención Ciudadana:

- En forma telefónica a través del 0800 INFO (4636) o \*463.
- Vía web a través del correo electrónico: [atencionciudadana@agesic.gub.uy](mailto:atencionciudadana@agesic.gub.uy) .
- En forma presencial en los Puntos de Atención Ciudadana, ver direcciones en [www.atencionciudadana.gub.uy](http://www.atencionciudadana.gub.uy/)

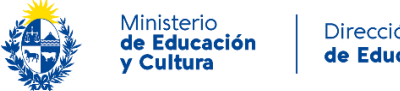

## <span id="page-24-0"></span>**¿Cómo continúa el trámite dentro del organismo una vez iniciado en línea?**

El formulario es enviado a la Dirección Nacional de Educación para que la información sea analizada.

La Dirección Nacional de Educación le comunicará a la brevedad vía correo electrónico los pasos a seguir una vez sea analizada la información ingresada al sistema.

Una vez que la Dirección Nacional de Educación decida sobre su solicitud, se le comunicará por correo electrónico. En caso de que se defina que corresponde Resolución de Reconocimiento Universitario de la Formación Docente o Resolución de Reconocimiento Universitario de la Formación Docente Denegada.